# **Anleitung**

## **zur**

## **Installation bzw. Verwaltung**

### **von**

## **Microstation CONNECT Edition Vers. 13+**

### **erstellt von**

### **Mag. Günther Artner**

### **mit Unterstützung von Univ. Prof. Dr. Günter Maresch**

### **Inhalt**

- **1. Erstellen von Benutzeraccounts (Bentleyprofilen)**  (Anleitung in erster Linie für Schüler\*innen, aber auch für DG-Lehrer\*innen geeignet)
- **2. Download der Installationsdatei von Microstation CONNECT Edition** (Anleitung in erster Linie für Schüler\*innen, aber auch für DG-Lehrer\*innen geeignet)
- **3. Installieren von Microstation CONNECT Edition** (Anleitung in erster Linie für Schüler\*innen, aber auch für DG-Lehrer\*innen geeignet)
- **4. Anmelden am Connection Client** (Anleitung in erster Linie für Schüler\*innen, aber auch für DG-Lehrer\*innen geeignet)
- **5. Aktivieren des Programmes Microstation CONNECT Edition**  (Anleitung in erster Linie für Schüler\*innen, aber auch für DG-Lehrer\*innen geeignet)
- **6. Verwalten von Schüler\*innenaccounts bzw. Gruppen** (Anleitung nur für DG-Lehrer\*innen)

### **1. Erstellen eines Benutzeraccounts (Bentleyprofils)**

Öffne die Website [www.bentley.com](http://www.bentley.com/) in Deinem Webbrowser. Klicke auf "Sign in".

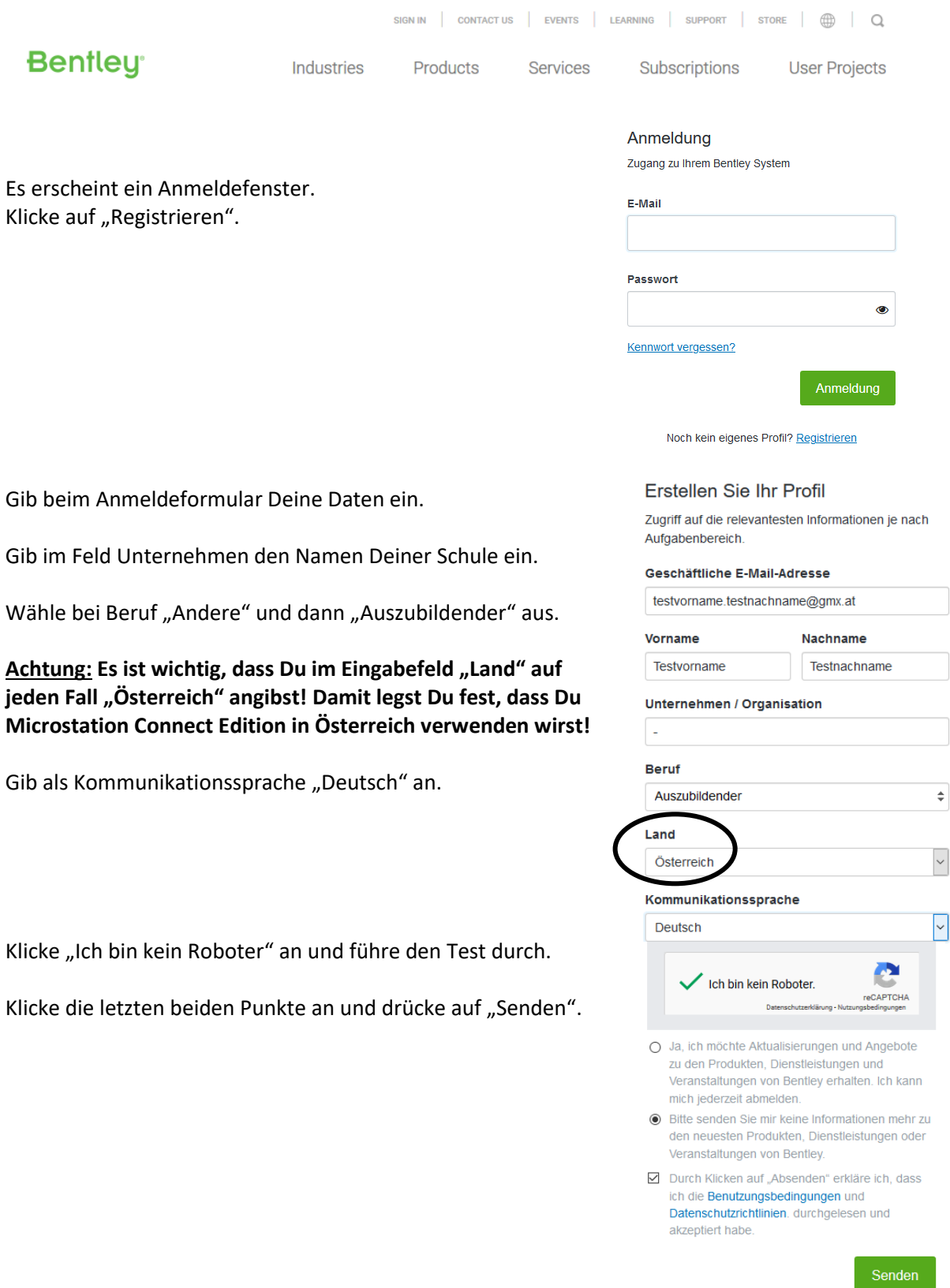

Überprüfe den Posteingang jener Emailadresse, die Du bei der Registrierung angegeben hast.

#### Please verify your email

Du solltest ein Email vom Absender [Bentley-IMS@bentley.com](mailto:Bentley-IMS@bentley.com) erhalten haben.

Öffne diese Email.

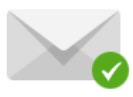

Vielen Dank für Ihre Registrierung bei Bentley Systems. Wir haben Ihnen eine E-Mail mit einem Link zum Aktivieren Ihres Kontos gesendet. Weitere Informationen sind in Ihrer E-Mail enthalten.

Sehr geehrte(r) Testvorname Testnachname,

Klicke auf den Link in dieser Email um Microstation zu aktivieren.

Wir freuen uns über Ihr Interesse an unserem Unternehmen. Um den Zugang zu den von Bentley wir freuen uns über im interesse an unserem Onternehmen. Om den zugang zu den von benuey<br>bereitgestellten Inhalten und Angeboten in Zukunft zu erleichtern, möchten wir Sie bitten, Ihre E-Mail-Adresse<br>zu prüfen. Klicken Sie des Browsers

https://ims.bentley.com/IMS/Registration 

Mit freundlichen Grüßen **Bentley Systems** 

Nun erscheint ein Fenster, wo Du ein Passwort für Deinen Account festlegen sollst. Gib dieses zweimal ein und klicke auf "Senden".

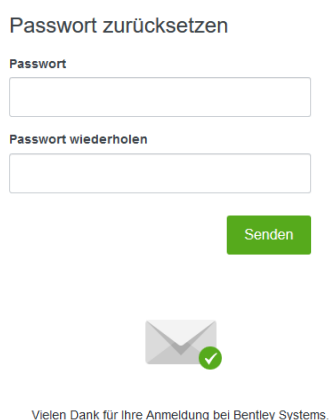

Danach erscheint ein weiteres Fenster, welches Dir bestätigt, dass Du Deinen Account erfolgreich angelegt hast.

Nun hast Du Deinen Benutzeraccount erfolgreich angelegt!

Mit Ihrem neuen Konto profitieren Sie von einem schnellen Zugang auf:

· To return to the page you were viewing, click here • Ihr Profil · Informationsmaterialeien aus Foren, Blogs,

Wikis und andere Inhalte in Bentley Communities

**Gib Deinen Accountdaten (Emailadresse, Benutzerland) Deinem/r DG-Lehrer\*in weiter, damit er Dir eine akademische Lizenz zuweisen kann.**

**Dein/e -DG-Lehrer\*in wird Dir dann entweder die Installationsdatei für Microstation zur Verfügung stellen oder Dir "School-Code" Deiner Schule geben. Mit diesem School-Code bist Du in der Lage, das Programm selbst herunterzuladen zu können.**

### **2. Download der Installationsdatei von Microstation CONNECT Edition**

Möglicherweise hat Dir Deine/r DG-Lehrer\*in bereits die Installationsdatei für Microstation CONNECT Edition gegeben und Deine Lizenz in Microstation schon aktiviert.

Falls dem nicht so ist, kannst Du Deine Microstation-Lizenz auch selbst aktivieren und die Installationsdatei für Microstation selber herunterladen. Hierzu benötigst Du den "School Code" Deiner Schule, den Du bei Deiner/m DG-Lehrer\*in erhälst.

**BENTLEY** 

**About Us** 

News

Careers

Awards

**RSS** 

**Trust Center** 

Year in Infrastructure

Year in Infrastructure

In diesem Fall musst Du folgendermaßen vorgehen:

Öffne die Internetseite [www.bentley.com](http://www.bentley.com/) in Deinem Internetbrowser.

Scrolle die Website hinunter, bis Du den Link "Students and Educators" findest und klicke diesen an.

Suche auf der nun erscheinenden Seite den Zugang zum STUDENT-Servers (siehe Bild rechts) und klicke auf "Sign in".

(Hinweis: Alternativ kannst Du auch zum Student-Server durch Aufrufen der Website [https://apps.bentley.com/studentserver/](https://deref-gmx.net/mail/client/EG0EKXuq5ag/dereferrer/?redirectUrl=https%3A%2F%2Fapps.bentley.com%2Fstudentserver%2F) gelangen.)

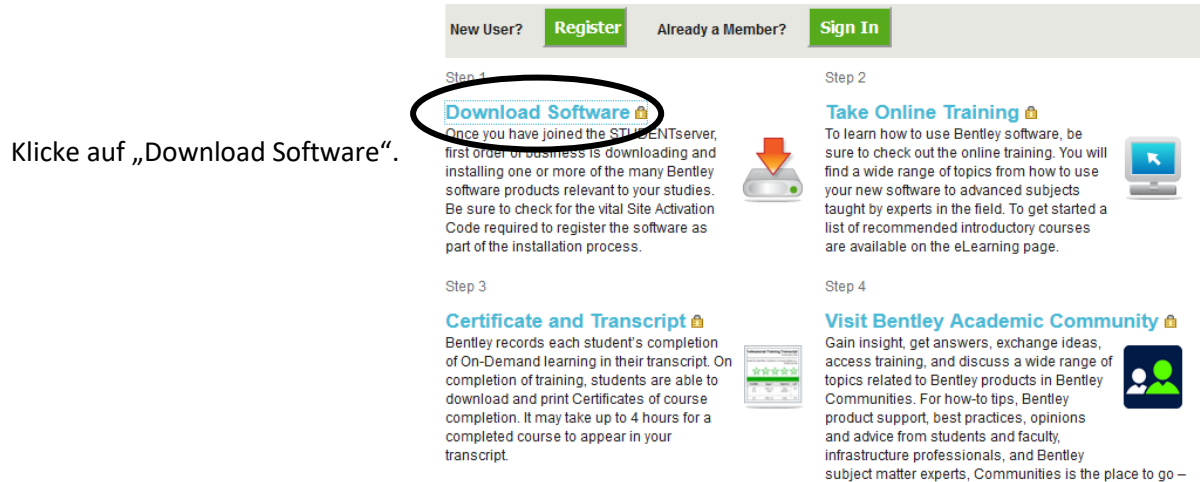

For more information please contact us at academic@bentley.com

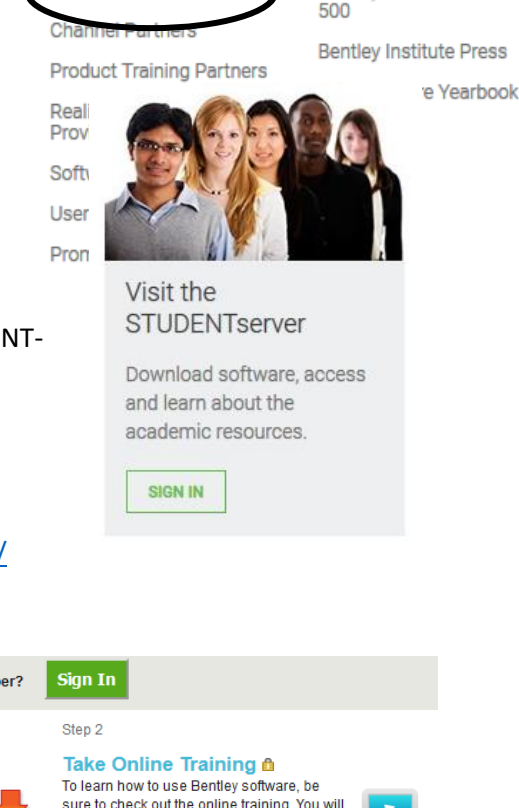

**PUBLICATIONS** 

**Advancements Undate** 

Bentley Infrastructure

**PROGRAMS** 

Communitie

**Students and Educator** 

anytime, from anywhere.

Melde Dich mit Deinem Account an.

(Hinweis für DG-Lehrer\*innen: Wenn Du Dich mit Deinem Administrator-Account anmeldest, musst Du keinen School Code eingeben und wirst direkt auf die Downloadsite weitergeleitet!)

#### Anmeldung

Zugang zu Ihrem Bentley System

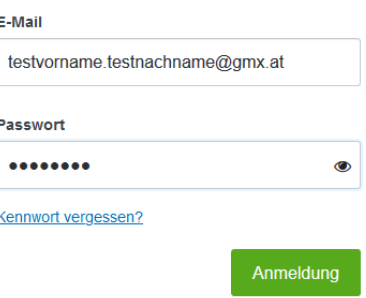

Noch kein eigenes Profil? Registrieren

**Update your Profile** To gain access to STUDENTserver vou must enter a unique School Code (provided to you by your school) in the text field below. (nonactive example "bY3mh4W FalYua6BXH MH<sub>27</sub>I HQ==") Please contact your professor if you do not have this code. After you have submitted this information, you will be required to sign in again **School Code** Submit Valid site is not assigned.

Falls Du Dich zum ersten Mal einloggst und Dir Dein/e DG-Lehrer\*in noch keine akademische Lizenz zugewiesen hat, erscheint ein Fenster mit der Aufforderung, den School Code Deiner Schule einzugeben.

Den School Code bekommst Du von Deinem/r DG-Lehrer\*in.

Nachdem Du den Schoolcode eingegeben hast, wirst Du anschließend abgemeldet.

Sollte Dein/e DG-Lehrer\*in Dir bereits eine akademische Lizenz zugewiesen haben, so kommst Du direkt zur Downloadsite von Microstation und musst Dich nicht nochmals anmelden.

Gehe nun wieder auf die Internetseite [www.bentley.com](http://www.bentley.com/) um Dich anzumelden (siehe Seite 4 dieser Anleitung). Alternativ kannst Du auch zum Student-Server durch Aufrufen der Website [https://apps.bentley.com/studentserver/](https://deref-gmx.net/mail/client/EG0EKXuq5ag/dereferrer/?redirectUrl=https%3A%2F%2Fapps.bentley.com%2Fstudentserver%2F) gelangen.

#### Klicke wieder auf "Download Software".

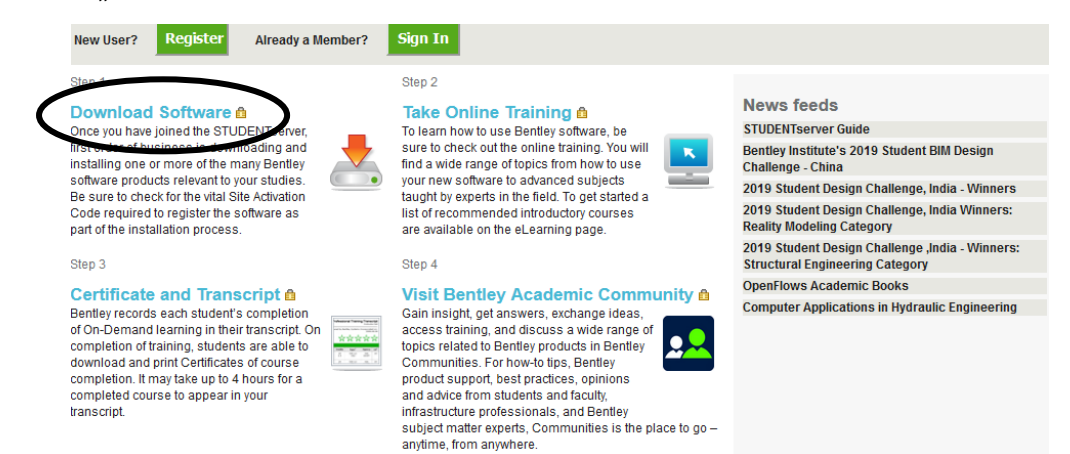

Nun öffnet sich ein Download-Auswahlfenster.

Klicke auf "Microstation" -Software abrufen.

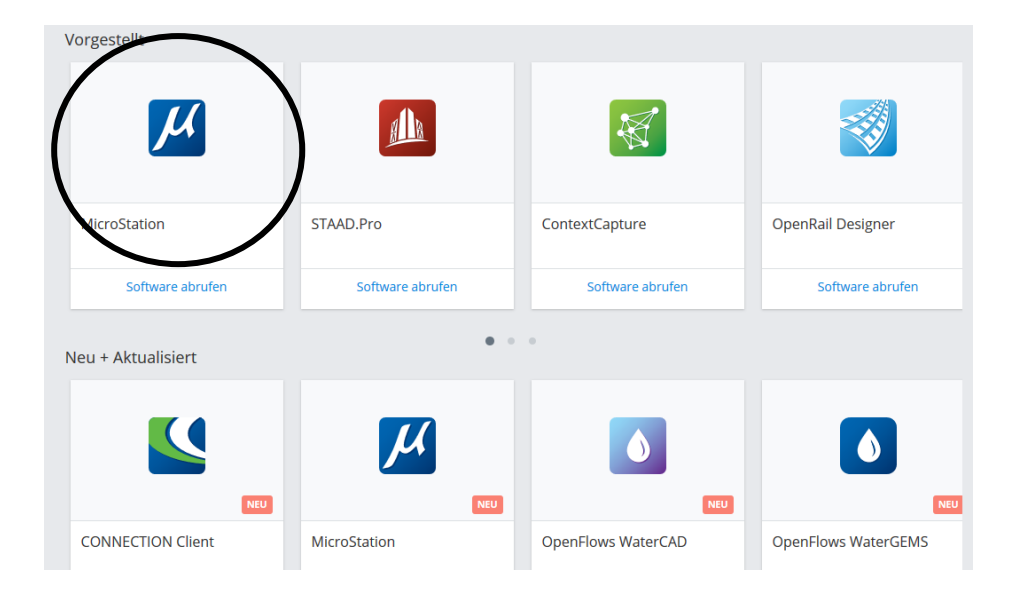

Im jetzt erscheinenden Fenster kannst Du Microstation CONNECT Edition (am besten das Update 13 – Update 14 ist dzt. nur in englischer Sprache erhältlich!) herunterladen.

Speichere die Installationsdatei auf Deinem Computer (zum Beispiel auf dem Desktop) ab.

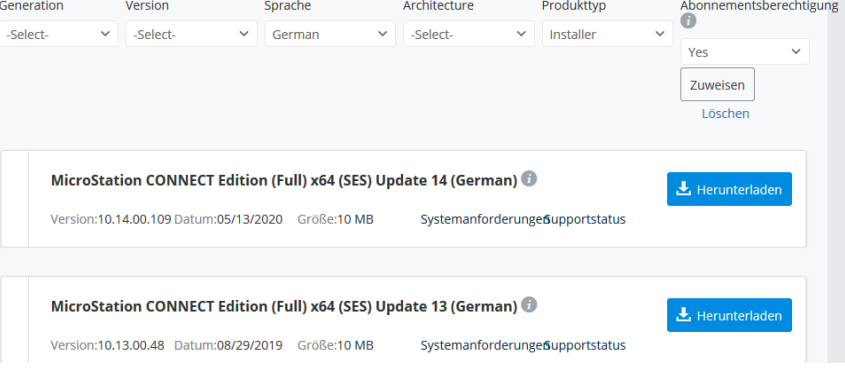

### **3. Installieren von Microstation CONNECT Edition**

Doppelklicke auf die Installationsdatei.

Es erscheint folgendes Fenster:

Setze ganz unten ein Häkchen um den Endbenutzer-Lizenzvertrag zu akzeptieren.

Die optionalen Tools "Descartes" bzw. "Lumen RT CONNECT Edition" sind für die Funktionsweise von Microstation CONNECT Edition nicht notwendig und daher muss hier kein Häkchen gesetzt werden.

Klicke auf "Installieren".

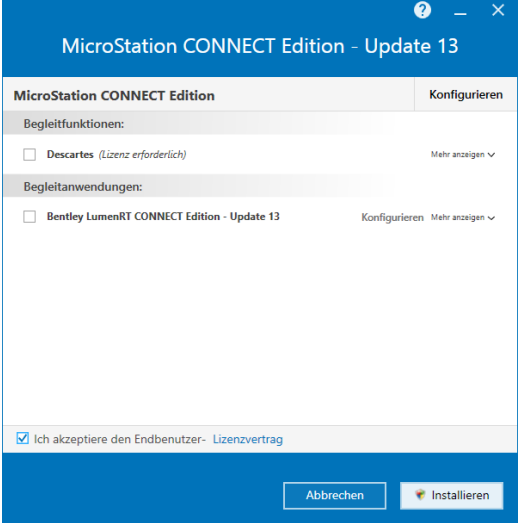

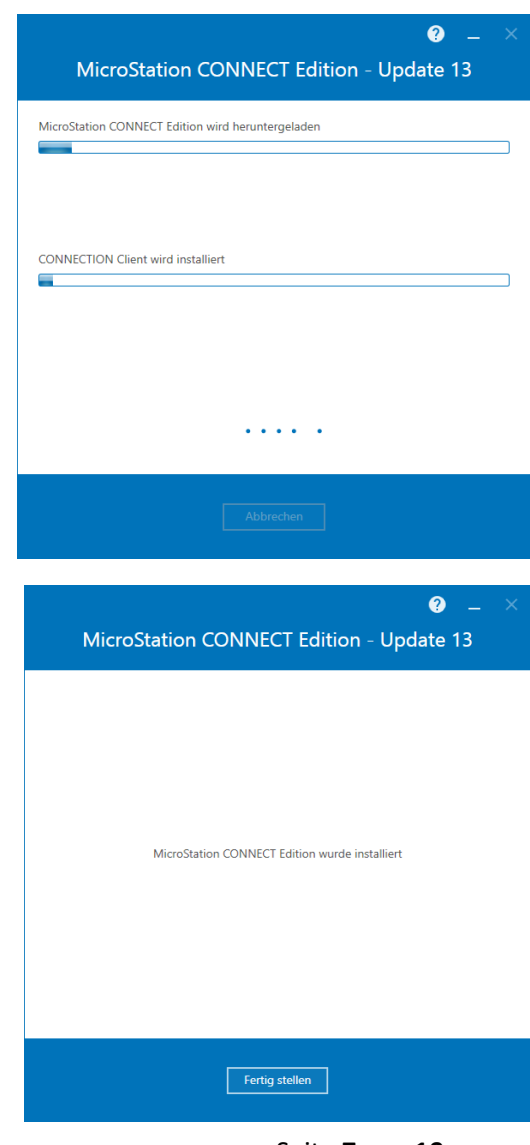

Danach erscheint ein weiteres Fenster, das den Installationsverlauf anzeigt.

Da rund fünf Gigabyte an Daten heruntergeladen werden müssen ist das Verwenden einer Internet-Breitband-Verbindung zu empfehlen.

Nachdem das Programm installiert wurde klicke auf "Beenden".

Die Installation kann daher einige Zeit dauern.

### **4. Anmelden am Connection Client**

Um das Programm Microstation CONNECT Edition nutzen zu können, musst Du Dich vorher mit Deinem Benutzeraccount am Connection Client anmelden. Gib hierzu Deine Emailadresse sowie Dein Passwort ein.

Klicke auf "Ich stimme zu", um die allgemeinen Geschäftsbedingungen zu akzeptieren.

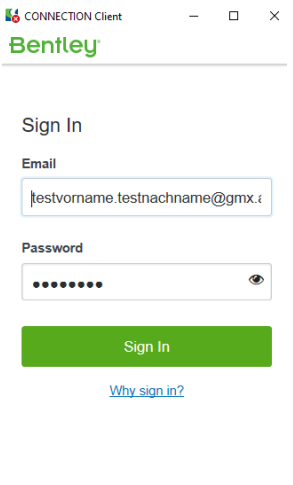

Anbei noch einige Hinweise zum Connect-Client-Fenster, welches sich in der Windows-Leiste rechts unten befindet:

Klicke auf das "Zahnradsymbol" um Deinen Account wieder abzumelden. (Vor allem nach dem Unterricht in den EDV-Sälen der Schule!)

Klicke auf "CONNECT Center", um die Bentley-aufzurufen. Dort kannst Du Dein Profil bearbeiten & die Installationsdatei für Microstation CONNECT Edition herunterladen.

Bei Applikationen kannst Du Updates installieren.

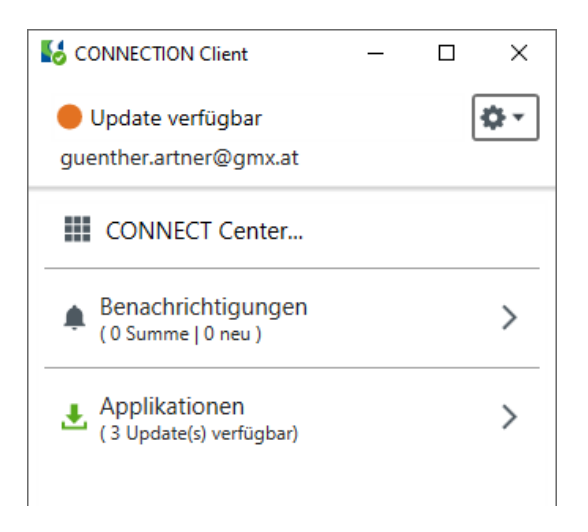

### **5. Aktivieren des Programmes Microstation CONNECT Edition**

Eventuell muss Deine Lizenz noch in Microstation CONNECT Edition aktiviert werden. Nachdem Du Dich beim Microstation- Client erfolgreich angemeldet hast, starte das Programm Microstation CONNECT Edition.

Vor allem muss Microstation CONNECT Edition bei Offline-Verwendung etwa alle 8 Tage aktiviert werden, um Microstation verwenden zu können.

Wurde Deine Microstation-Lizenz noch nicht aktiviert, so erscheint spätestens nach ein paar Wochen nach der Installation von Microstation CONNECT Edition ein Fenster wie im Bild rechts. Schließe dieses Fenster.

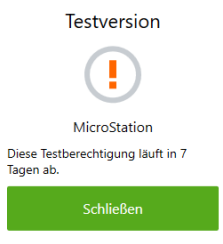

Um Microstation CONNECT Edition zu aktivieren, musst Du folgendermaßen vorgehen:

Öffne bzw. erstelle in Microstation CONNECT Edition eine Datei und klicke anschließend auf **Datei -> Funktionen -> Lizenzverwaltung.**

Nun erscheint der Bentley-Lizenzmanager:

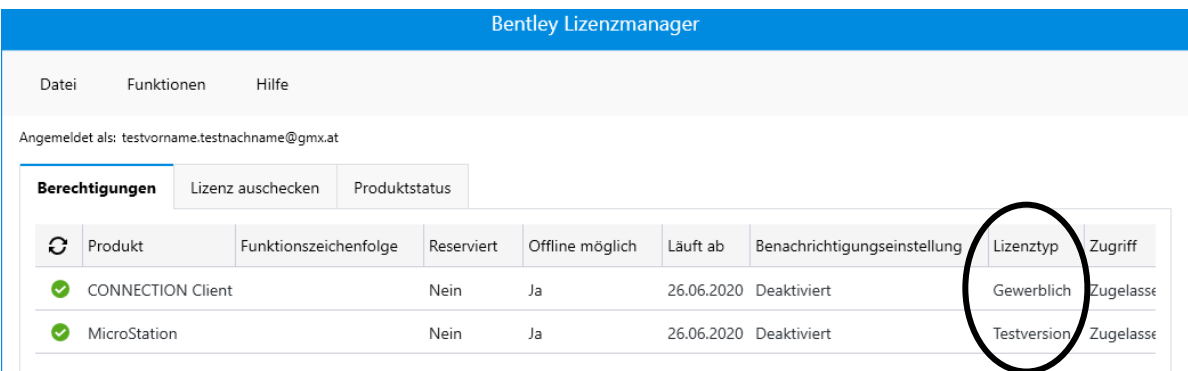

Sollte bei Lizenztyp noch "Testversion" stehen, so wurde Deine akademische Lizenz noch nicht aktualisiert.

Klicke in diesem Fall auf **Funktionen -> Aktivierungsassistent**.

Klicke auf **"mindestens ein Produkt aktivieren"** und anschließend auf "Nächster".

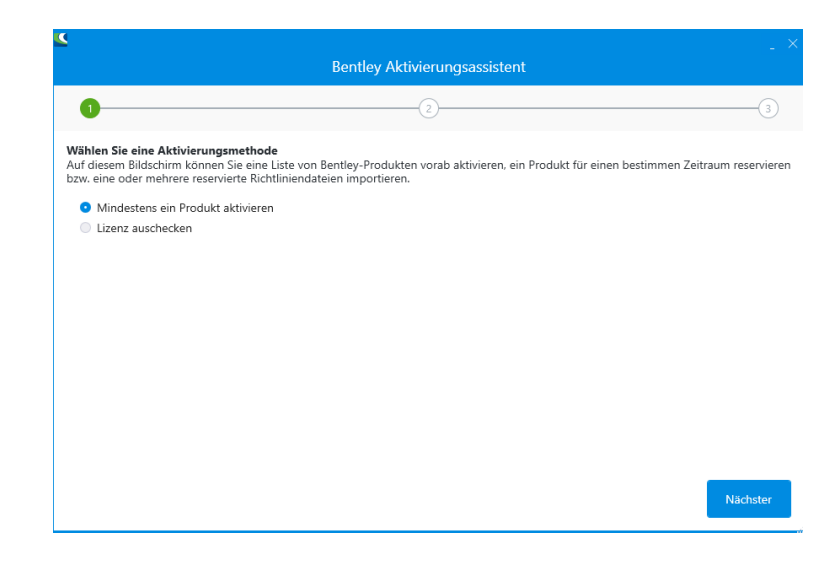

Klicke auf "Nächster".

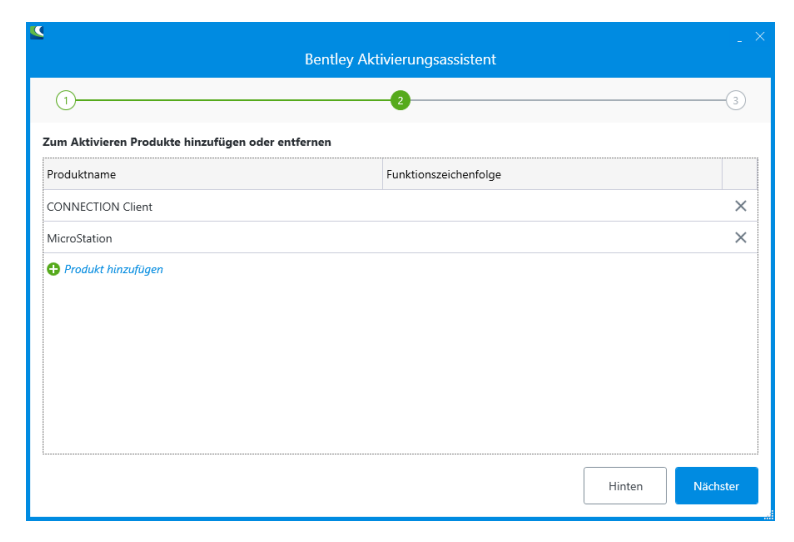

Jetzt sollte die akademische Lizenz von Microstation aktiviert worden sein., das bedeutet bei der Eintragung "Microstation" steht unter Lizenztyp "Akademisch".

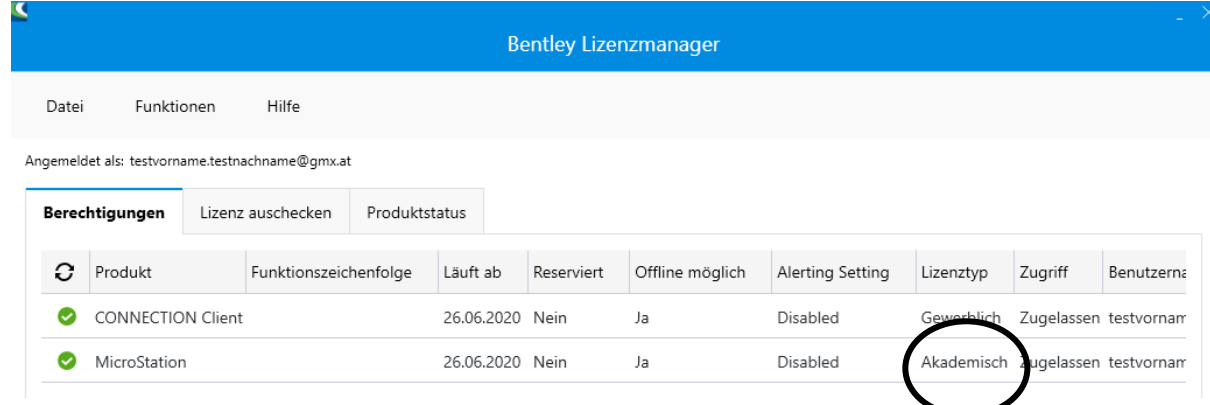

Klicke auf "Schließen". Du hast Microstation CONNECT Edition nun erfolgreich aktiviert.

### **6. Verwalten von Schüler\*innenaccounts bzw. Gruppen**

Um Lizenzen der Schüler\*innenaccounts zu aktivieren gibt es prinzipiell zwei Möglichkeiten:

**Möglichkeit 1:** Du gibst jeder/m Schüler\*in den School Code (siehe Seite 13). So können diese Microstation CONNECT Edition selbst aktivieren und eigenständig die Installationsdatei für Microstation CONNECT Edition herunterladen. Du ersparst Dir bei dieser Methode eine Menge Arbeit, allerdings ist diese Vorgangsweise nur für "technikaffine" Klassen empfohlen.

**Möglichkeit 2:** Die Schüler\*innen sollen zunächst ihre Benutzeraccounts anlegen. Anschließend lässt Du Dir die Accountdaten aller Schüler\*innen geben (Emailadresse, Benutzerland) und aktivierst/verwaltest die Accounts selber. Dies könnte zum Beispiel im Rahmen der ersten EDV-Stunde im DG-Unterricht geschehen und ist - organisatorisch gesehen - sicher die bessere Lösung. In diesem Fall ist es auch empfehlenswert, den Schüler\*innen die Installationsdatei für Microstation CONNECT Edition auf direktem Wege (Moodle, USB-Stick, CD, etc. … ) zur Verfügung zu stellen.

Zur Verwaltung der so angelegten Schüler\*innenaccounts ist folgendermaßen vorzugehen:

Starte in Deinem Internetbrowser die Website [www.bentley.com.](http://www.bentley.com/)

Scrolle die Website hinunter, bis Du den Link "Students and Educators" findest und klicke diesen an.

(Hinweis: Alternativ kannst Du auch

zum Student-Server durch Aufrufen der Website [https://apps.bentley.com/studentserver/](https://deref-gmx.net/mail/client/EG0EKXuq5ag/dereferrer/?redirectUrl=https%3A%2F%2Fapps.bentley.com%2Fstudentserver%2F) gelangen.)

**BENTLEY About Us** News Careers **Year in Infrastructure** Year in Infrastructure Awards **Trust Center DSS** 

**PROGRAMS** Communiti

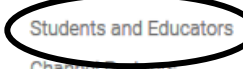

**Product Training Partners Reality Modeling** Providers Software Developers

**User Groups** 

Promotions and Trials

#### **PUBLICATIONS**

**Advancements Undate** Bentley Infrastructure 500 **Bentley Institute Press** Infrastructure Yearbook Resources

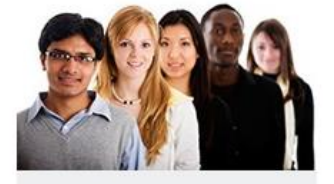

Visit the STUDENTserver

Download software, access and learn about the academic resources.

SIGN IN

Suche auf der nun erscheinenden Seite den Zugang zum STUDENT-Servers (siehe Bild rechts) und klicke auf "Sign in".

Bei der neu erscheinenden Seite klicke wieder auf "Sign in".

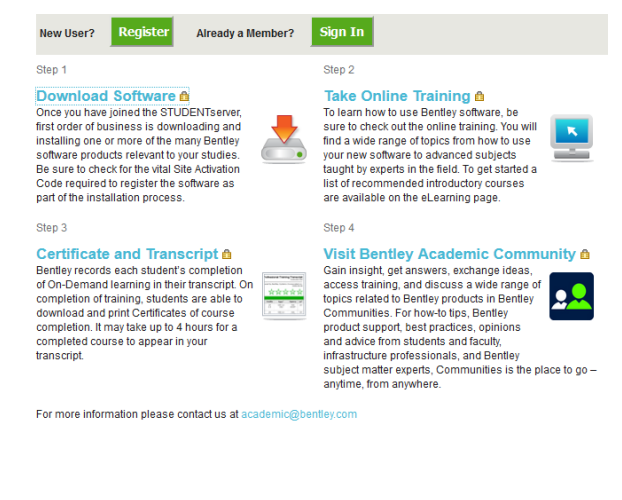

Melde Dich mit Deinem Administratoraccount an. Die Emailadresse Deines Administratoraccounts ist normalerweise jene Deiner Emailadresse, die auf den Rechnungen der Firma Bentley vermerkt ist

#### Anmeldung

Zugang zu Ihrem Bentley System

E-Mail

guenther.artner@gmx.at

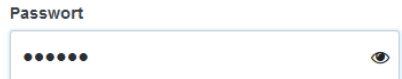

Kennwort vergessen?

Anmeldung

Noch kein eigenes Profil? Registrieren

**Unter "Admin" kannst Du den School-Code Deiner Schule abrufen.** Mit diesem Code können Deine Schüler\*innen selber die Installationsdatei für Microstation CONNECT Edition herunterladen bzw. ihre Lizenz aktivieren.

**Klicke auf ..mv Profile", um Deine Schülerinnenaccounts zu verwalten.**

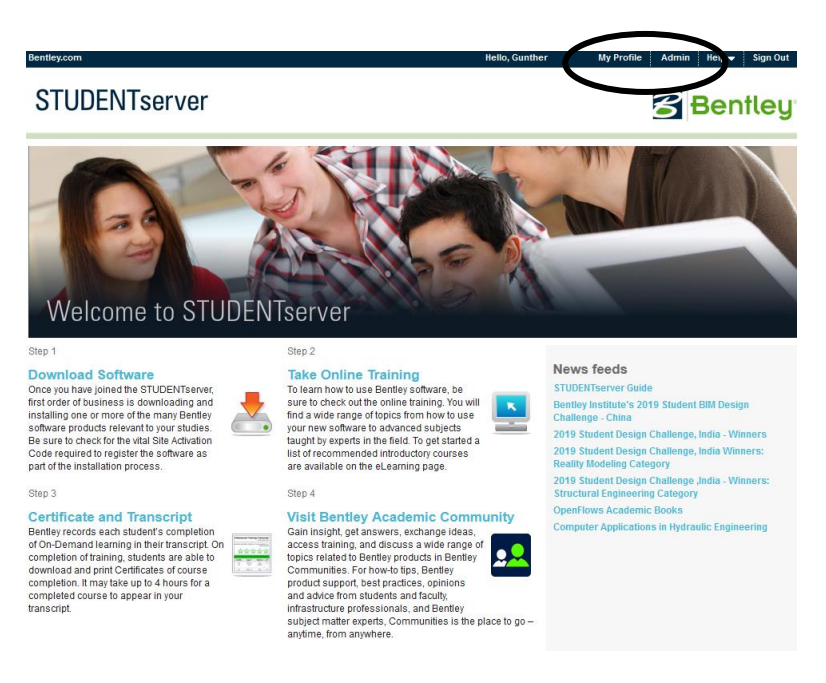

(Hinweis: Alternativ kannst Du auch direkt zur Benutzerverwaltung durch Aufrufen der Website [https://connect.bentley.com/](https://deref-gmx.net/mail/client/AnHDHGHsdG4/dereferrer/?redirectUrl=https%3A%2F%2Fconnect.bentley.com%2F) gelangen.)

Bei der jetzt erscheinenden Website sollte links oben der Name Deiner Schule eingetragen sein. Klicke auf diesen Link.

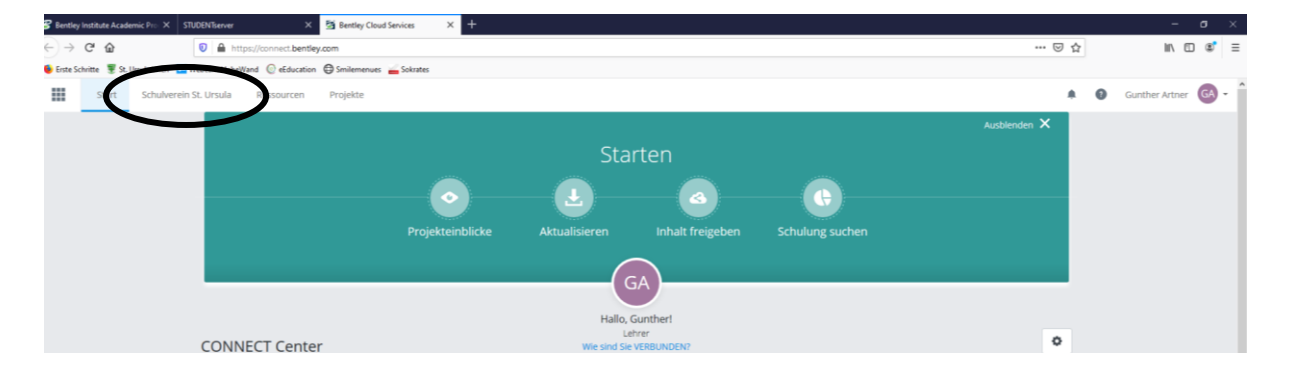

Nun kannst Du unter der Rubrik "Ressourcen" (herunterscrollen!) die "Benutzerverwaltung" anwählen.

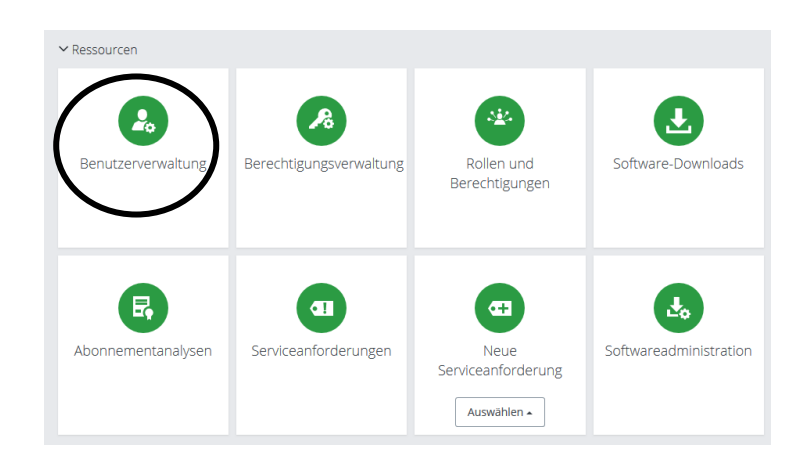

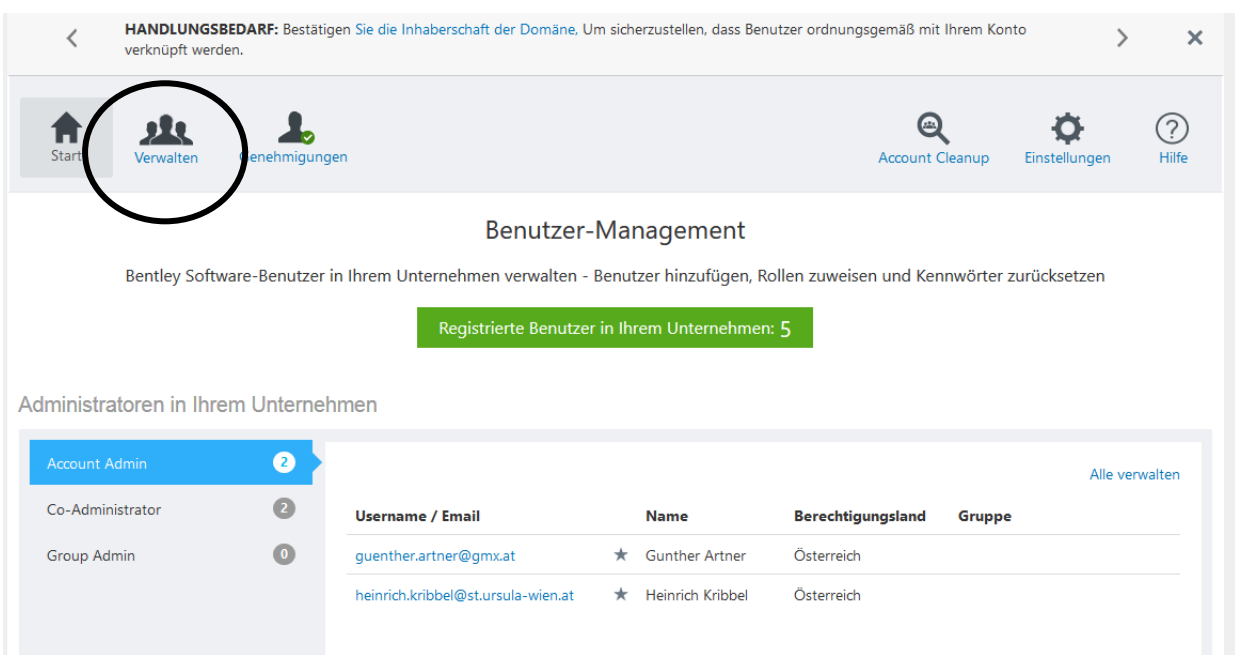

#### Es öffnet sich die Site für das Benutzer Management. Klicke auf "Verwalten".

In der erscheinenden Ansicht siehst Du jene Accounts von Personen, die sich bereits via School-code selbst registriert haben bzw. schon von einem Administrator registriert worden sind.

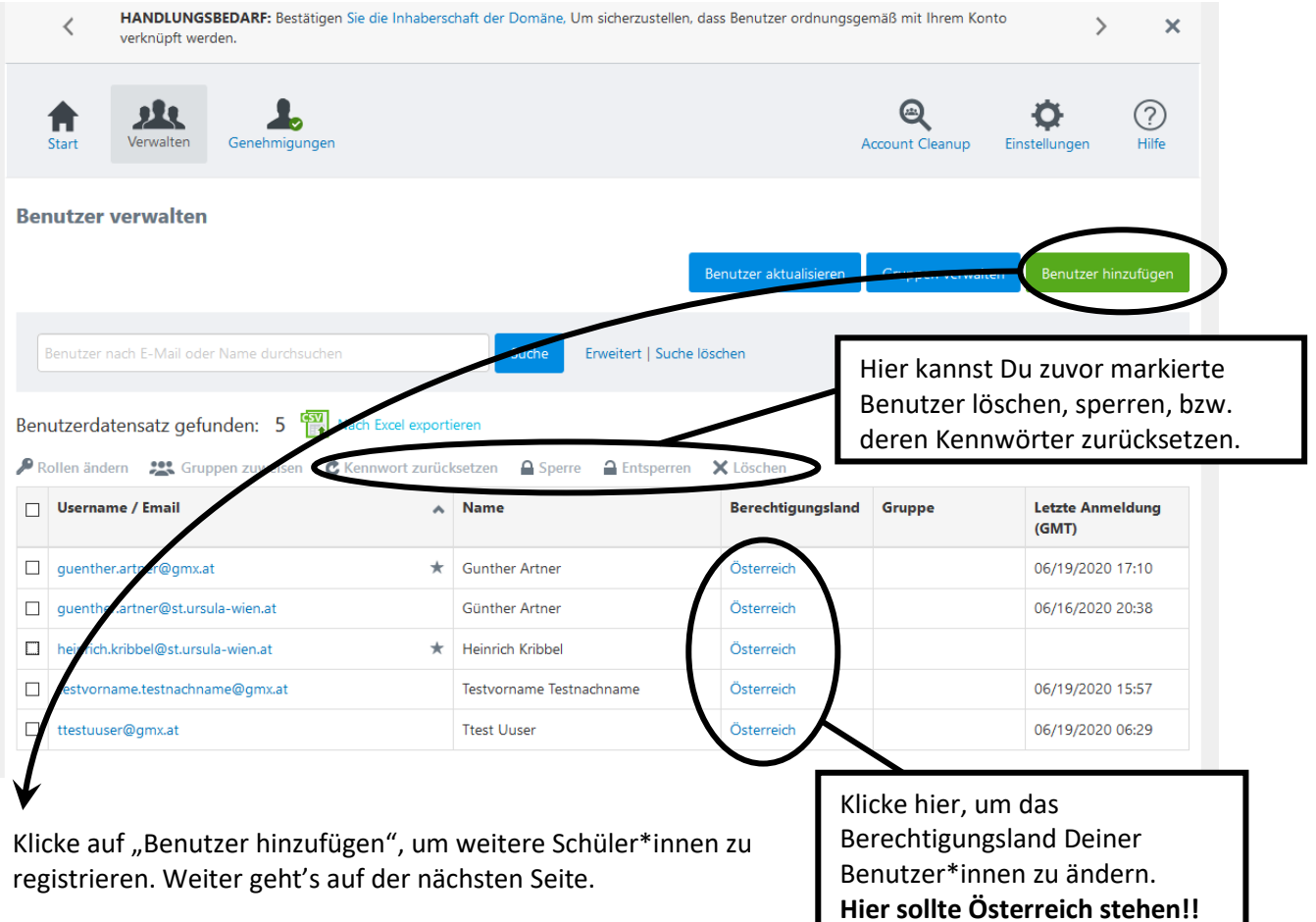

#### Gib in der Rubrik "Emailadresse" die Emailadresse(n) der Bentleyprofile Deiner Schüler\*innen an.

Gib auch die Vornamen bzw. Nachnamen Deiner Schüler\*innen ein.

#### **Beachte auch dass das Land des Profils Österreich (= Berechtigungsland) sein muss.**

#### **Drücke "+ Hinzufügen" um mehrere Deiner Schüler\*innen auf einmal lizenzieren zu können. Beende Deine Eingabe mit "Senden".**

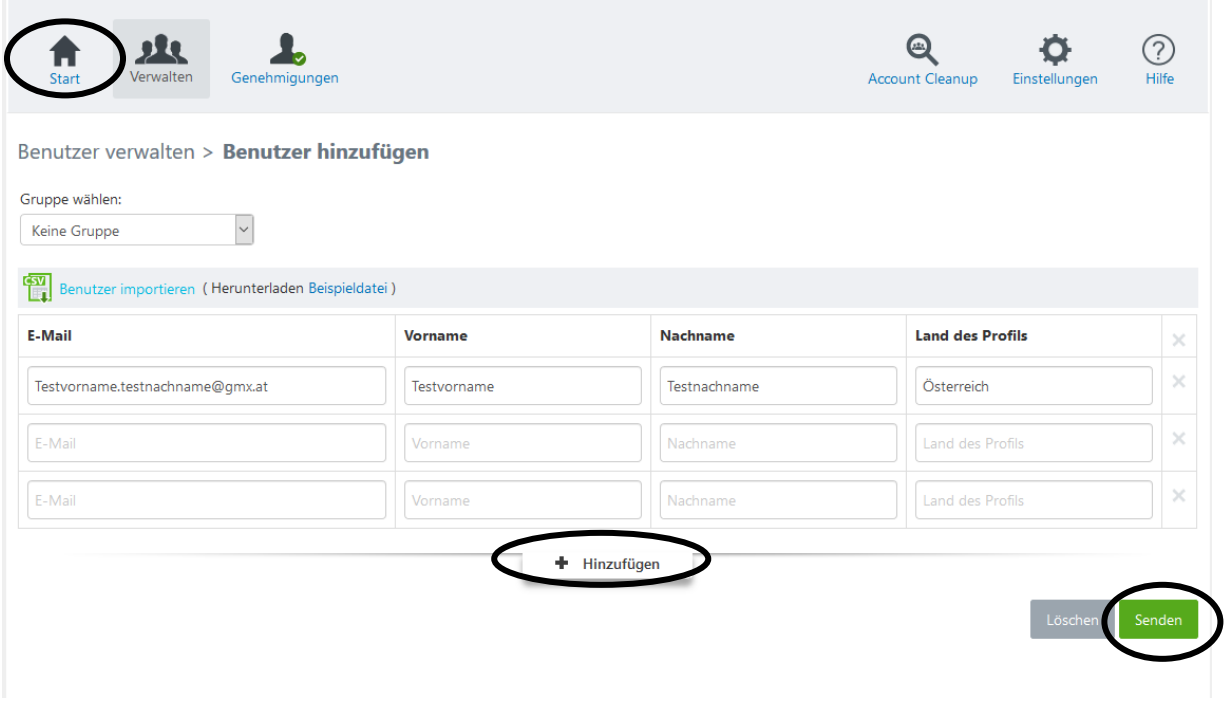

Hinweis: Es kann einige Zeit dauern, bis Änderungen (Löschen von Accounts, Hinzufügen neuer Accounts) wirksam werden und auf dem Bentley-Server durchgeführt worden sind

Wenn Du fertig bist, klicke wieder auf "Start". Um weitere Änderungen durchführen zu können, klicke wieder auf "Verwalten".

Wenn Du die Verwaltung Deiner Schüler\*innen abgeschlossen hast und Dich ausloggen möchtest klicke auf das "grüne Männchen" am rechten oberen Bildschirmrand und drücke anschließend auf abmelden.

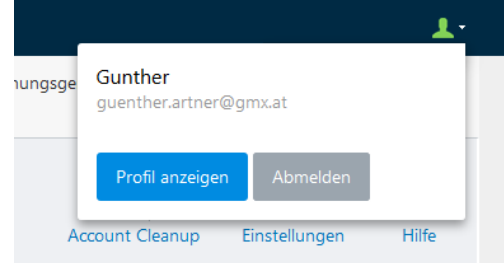

### **Erstellen/Verwalten von Gruppen**

Um einen besseren Überblick über Bentley-Accounts verschiedener Schulklasse zu haben, empfiehlt es sich, die Accounts ganzer Schulklassen in Gruppen einzuteilen.

Um Klassengruppen zunächst anzulegen, klicke hierzu in der Benutzerverwaltung auf "Verwalten" und anschließend auf "Gruppen verwalten".

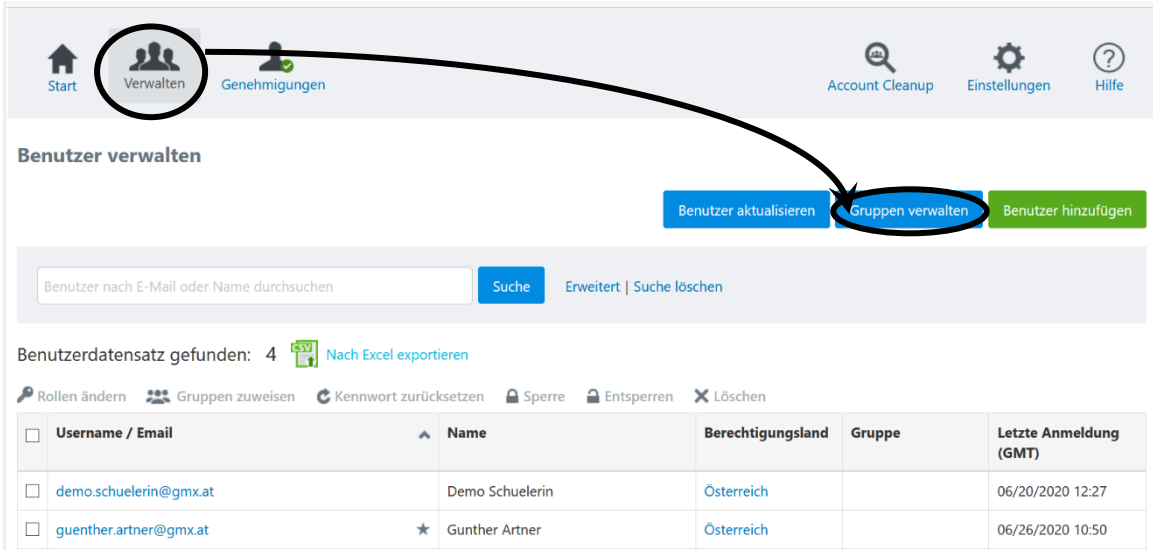

Klicke im neu erscheinenden Fenster auf "Gruppe hinzufügen

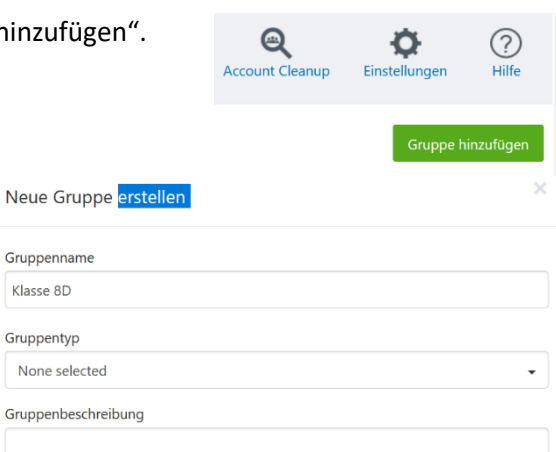

Gib nun den Gruppennamen ein. Die Felder "Gruppentyp" und "Gruppenbeschreibung" können dürfen frei gelassen werden.

Nachdem Du Deine Gruppen angelegt hast, klicke auf Benutzer verwalten:

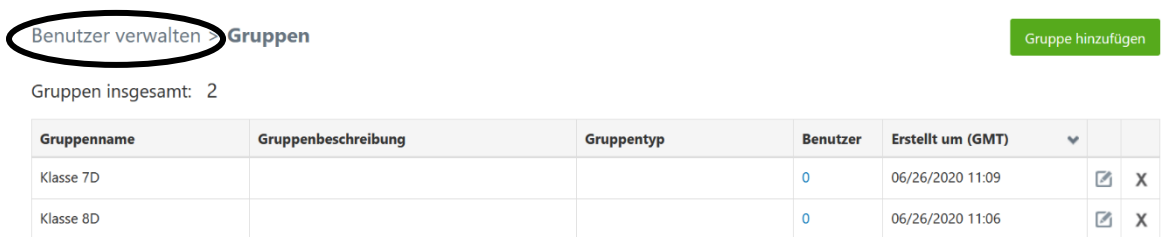

Um nun Schüler\*innen (bzw. Useraccounts) einer Gruppe zuzuordnen setzte die entsprechenden Häkchen neben den Accounts und klicke auf Gruppe zuweisen.

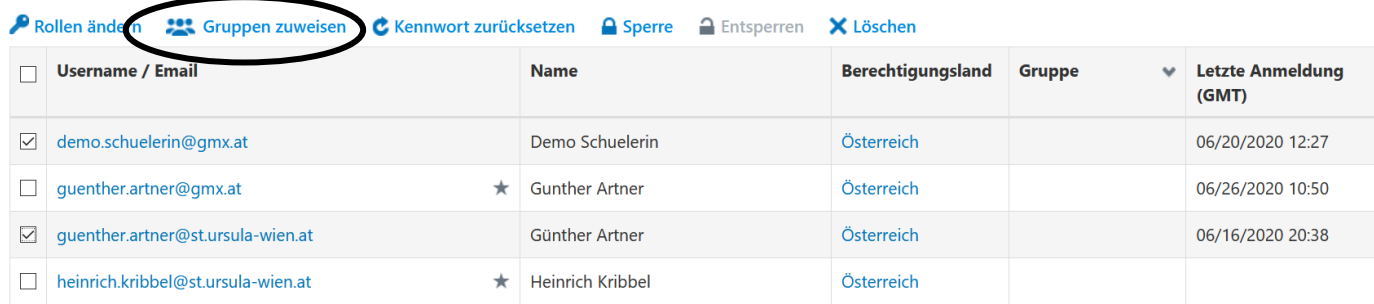

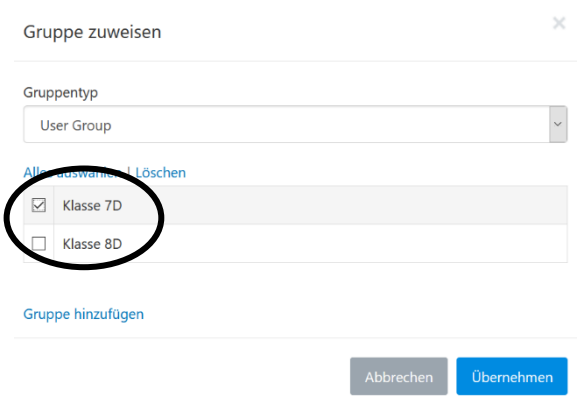

Wähle beim nun erscheinenden Fenster via Häkchen jene Gruppe (Klasse) aus, in welche Du die vorher angewählten Benutzer\*innen zuweisen möchtest.

**Auf dieselbe Art und Weise kannst Du auch angeklickte Schüler\*innen wieder von ihren zugewiesenen Gruppen entfernen, indem Du das Häkchen entfernst, etwa wenn ein/e Schüler\*in die Klasse verlässt.**

Klicke anschließend auf "Übernehmen".

Bei der nun wieder erscheinenden Benutzerübersicht kannst Du durch Klicken auf "Gruppe" die Schüler\*innen in alphabetischer Reihenfolge nach dem Gruppennamen ordnen.

Um die jeweiligen Mitglieder einer Gruppe anzuzeigen, empfiehlt es sich, beim Filter "Gruppe" den entsprechenden Gruppennamen zu wählen und **anschließend auf "Suche"** zu klicken.

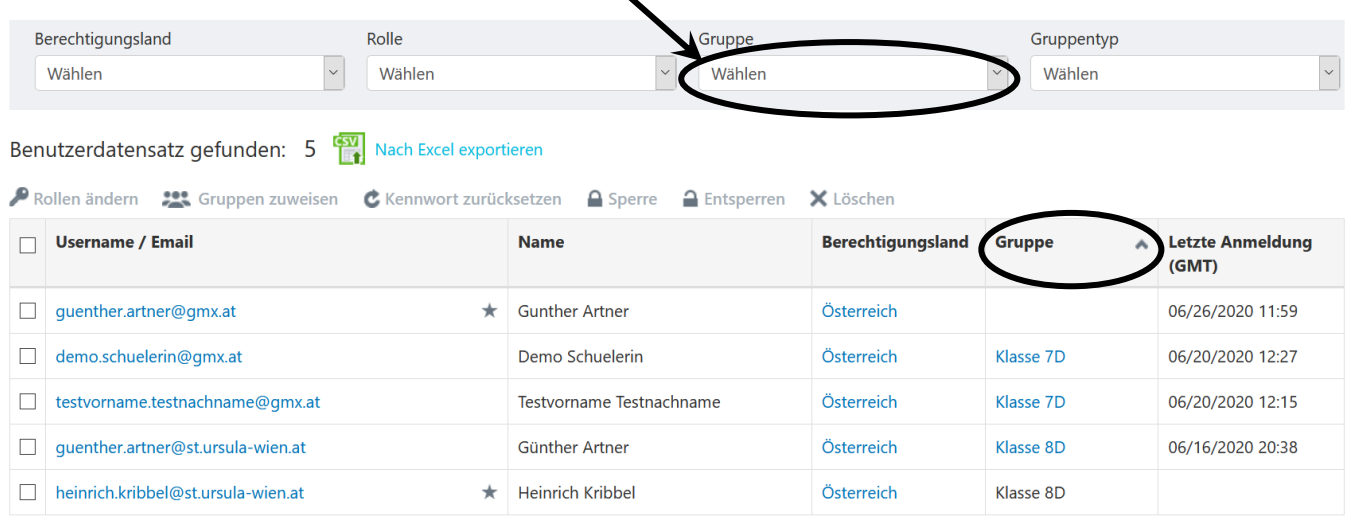

### **Umbenennen/Löschen von Gruppen**

#### **a) Umbenennen bzw. Entfernen von Schüler\*innengruppen, ohne die Schüler\*innenaccounts selbst zu löschen.**

Das Umbenennen von Schüler\*innengruppen ist zu Beginn jedes Schuljahres v.a. dann notwendig, wenn der Gruppenname dem Klassennamen entspricht.

Um dies zu bewerkstelligen klicke bei der Benutzerübersicht auf "Gruppe verwalten".

Klicke jetzt erscheinenden Ansicht auf das entsprechende "Bleistiftsymbol", um den Namen einer Gruppe zu ändern. Um eine Gruppe als Zuordnung zu löschen bzw. aufzuheben, klicke auf das entsprechende "X".

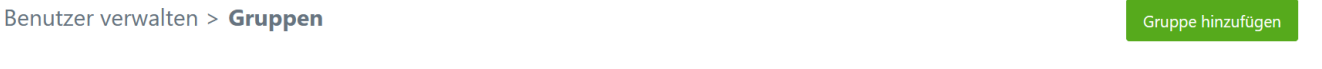

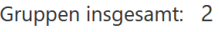

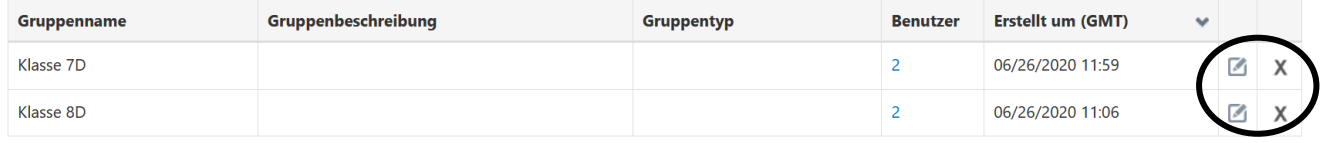

#### **b) Die Schüler\*innenaccounts samt ihrer Gruppenzuweisung sollen gelöscht werden. Dies ist dann sinnvoll, wenn Du die Accounts ehemaliger Abschlussklassen entfernen möchtest.**

Wähle in diesem Fall in der Benutzerübersicht im Filter "Gruppe" jene Schüler\*innengruppe aus, die Du löschen möchtest und klicke **anschließend auf "Suche".** Setzte nun ein Häkchen links neben "Username/Email", um mit einem Klick alle Schüler\*innen dieser Gruppe anzuwählen.

#### BenutzeKlicke damach auf "Löschen".

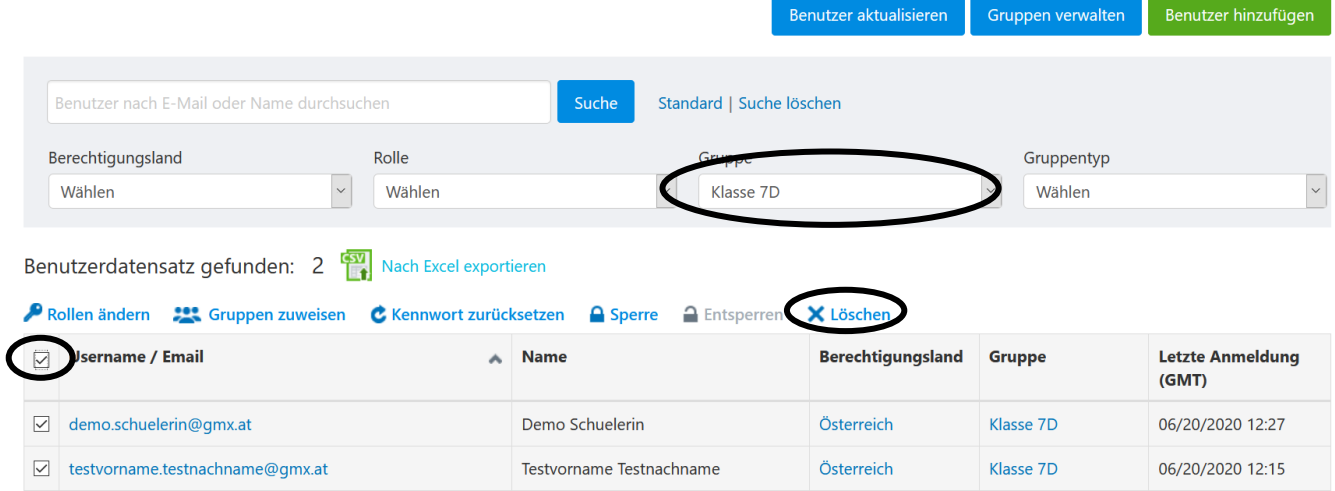

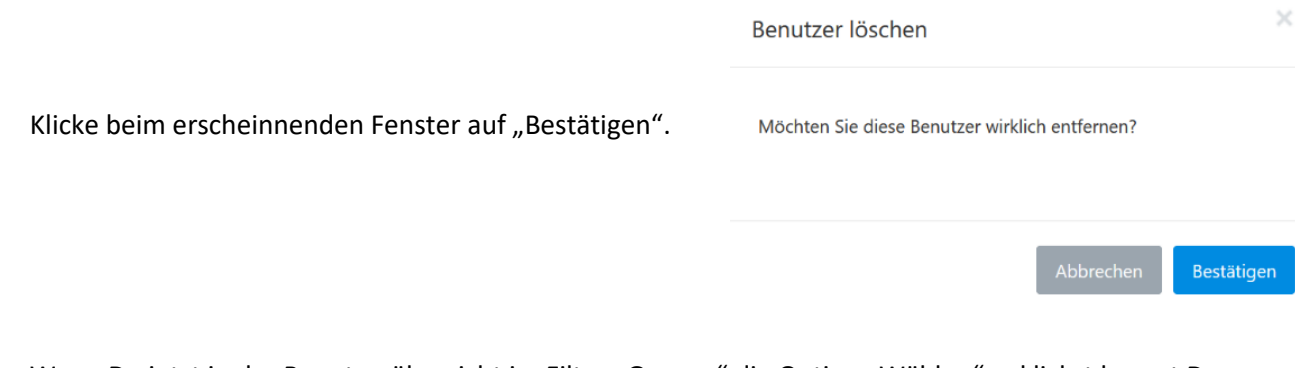

Wenn Du jetzt in der Benutzerübersicht im Filter "Gruppe" die Option "Wählen" anklickst kannst Du erkennen, dass die Schüler\*innen sowie die angewählte Gruppe gelöscht worden sind.

#### Benutzer aktualisieren Benutzer hinzufügen Gruppen verwalten Standard | Suche löschen Benutzer nach E-Mail oder Name durchsuchen Suche Berechtigungsland Rolle Gruppe Gruppentyp  $\sqrt{v}$  Wählen  $\backsim$  $\overline{\phantom{0}}$ Wählen Wählen  $\backsim$ Wählen Benutzerdatensatz gefunden: 3 [41] Nach Excel exportieren ♪ Rollen ändern 
<sub>22</sub>: Gruppen zuweisen **C** Kennwort zurücksetzen 
A Sperre A Entsperren X Löschen Username / Email **Berechtigungsland** Gruppe **Letzte Anmeldung**  $\land$  Name  $(GMT)$ guenther.artner@gmx.at Gunther Artner Österreich 06/26/2020 12:36 guenther.artner@st.ursula-wien.at Günther Artner Österreich Klasse 8D 06/16/2020 20:38 heinrich.kribbel@st.ursula-wien.at  $\star$  Heinrich Kribbel Österreich Klasse 8D

**Benutzer verwalten**